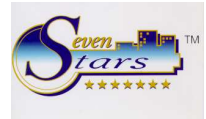

Cartas de reservas confirmadas

El apartado de la opción 1.5.F puede accederse de dos formas:

- Directamente a través del menú

**Class One** 

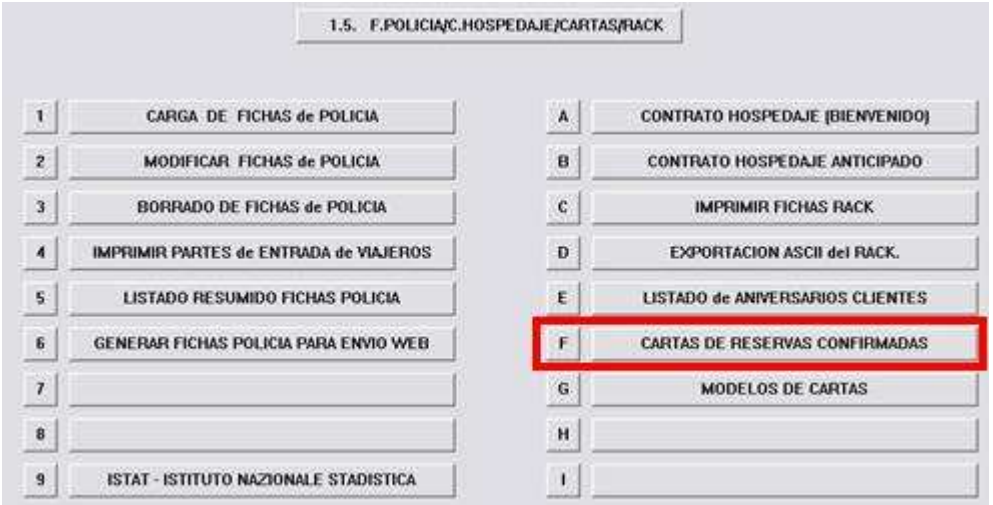

- Automáticamente desde la carga de reservas cada vez que se termina de cargar una reserva.

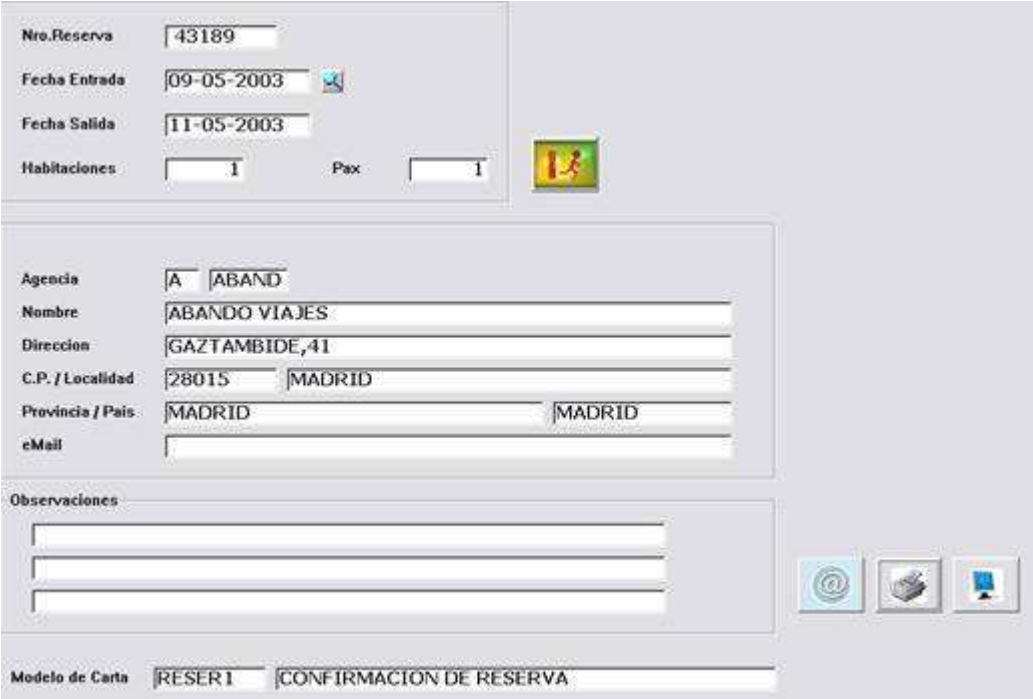

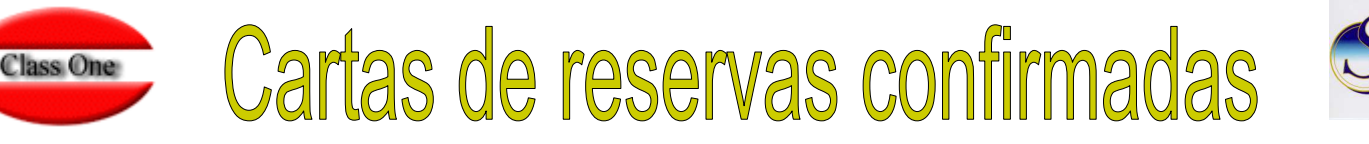

Para que esto último sea posible, es preciso parametrizar en **Registros de Control** los valores adecuados, esto es, en la opción **B.7.1** pestaña **CHECK** campo **11**, debemos marcar la opción de enlazar carga de reservas con la emisión de cartas de confirmación.

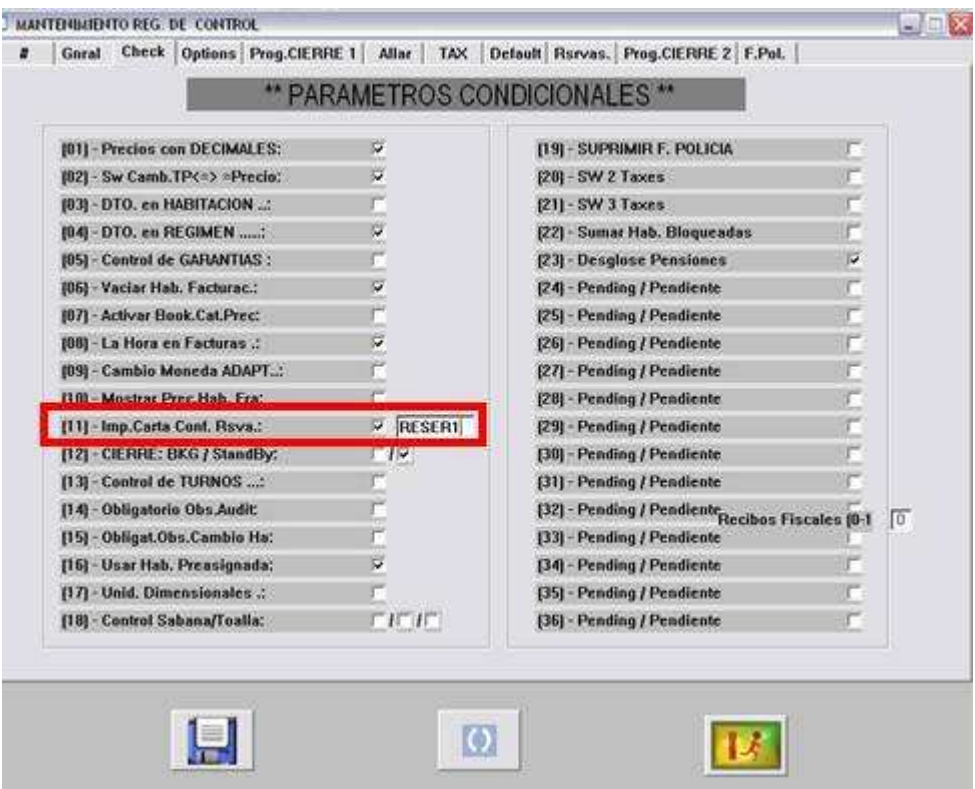

También podemos, en el siguiente valor de este campo, introducir el modelo de carta que hemos creado, y que deseamos usar por defecto. Es posible dejarlo en blanco, entonces deberemos teclear de cada vez el modelo de cartas, lo que podría suceder si tuviéramos varios modelos, caso por ejemplo de definir un modelo en español y otro en inglés. En este caso, se recomienda utilizar una nomenclatura de modelos lo más cómoda posible. Por ejemplo, de los 8 caracteres que disponemos como código de modelo, podemos usar los 5 primeros para el modelo, y los 3 últimos para el código del país. Así por ejemplo, CRESESP puede ser la carta en español, y CRESUK en inglés.

Cuando se accede a la opción 1.5.F. se nos pide un **número de reserva**.

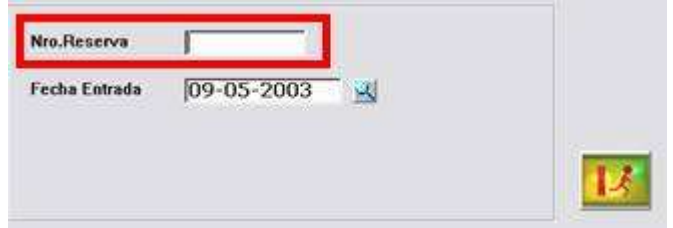

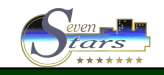

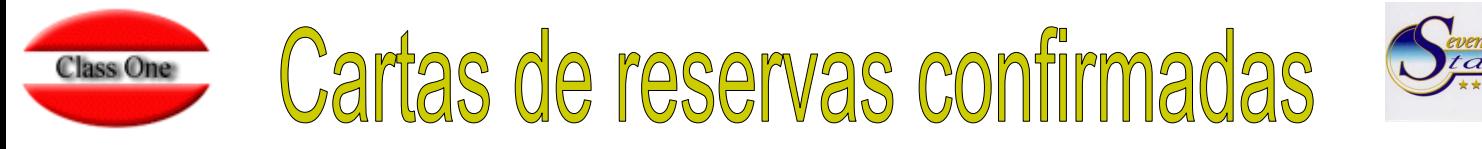

Si no lo conocemos, podemos especificar en el siguiente campo la fecha de entrada de la reserva, y pulsando (F3) nos aparece una ventana que nos permite consultar las reservas para seleccionar la que deseamos confirmar.

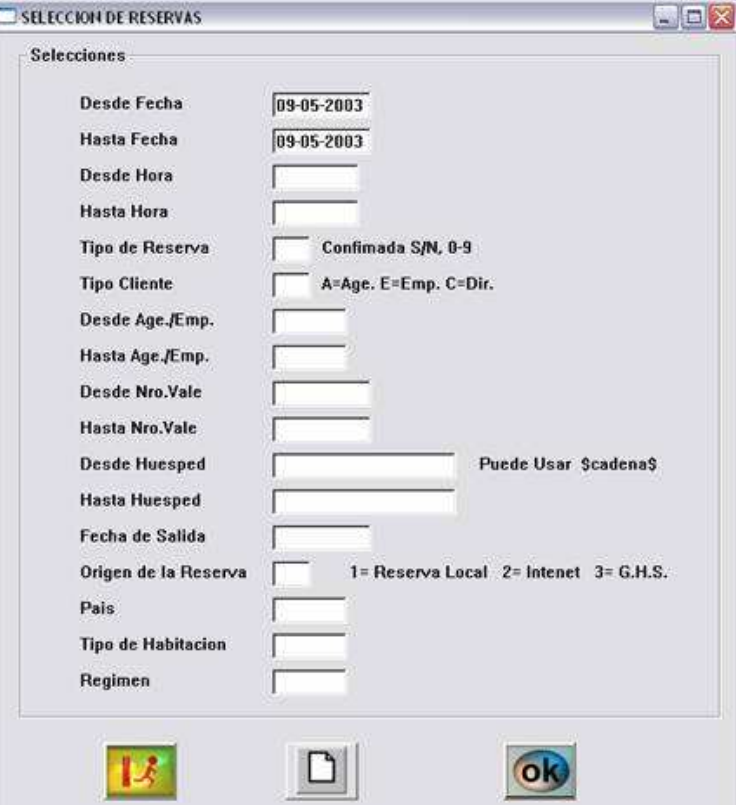

Una vez seleccionada, nos muestra los datos de la reserva y se nos permite efectuar las siguientes operaciones:

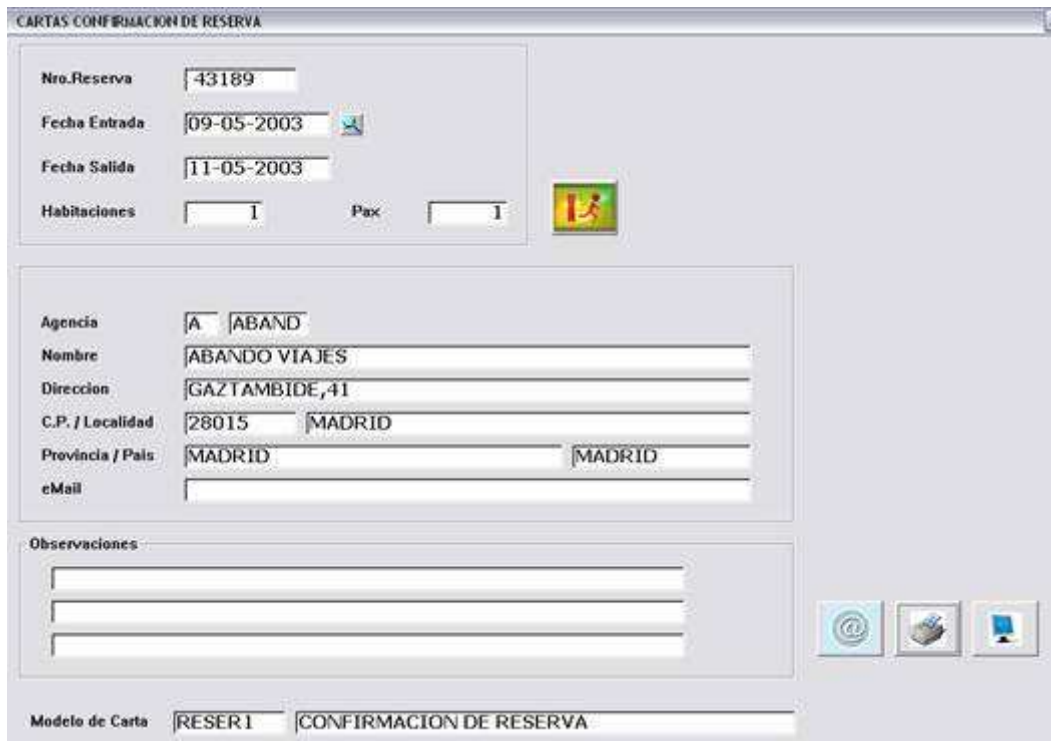

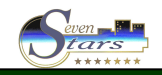

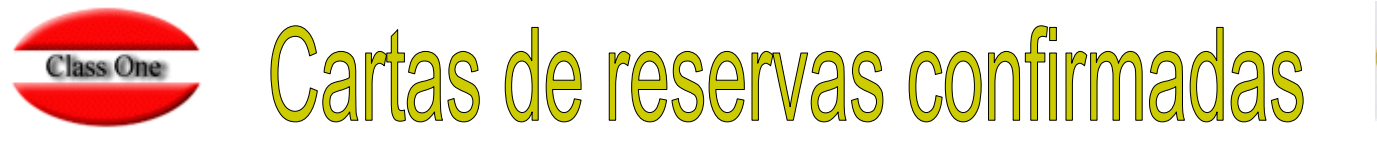

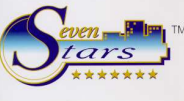

- − **Imprimir** la carta de confirmación
- − Enviar un **e-mail** al cliente. En este caso es imprescindible que el campo e-mail contenga un valor válido, que podremos introducir manualmente en su casilla.
- − **Valoración** de la Reserva **en Pantalla**

La primera opción se utiliza si necesitamos tener **carta copia de todas las confirmaciones** o, simplemente para **enviarla al cliente vía fax**.

La segunda opción no genera listado por impresora, sino que envía al e-mail del cliente una carta con un formato genérico, y como **adjunto** la carta de confirmación que hayamos seleccionado, y una valoración completa en forma de **Factura pro forma**, de toda la reserva.

La tercera opción nos permite valorar la reserva en una rejilla de pantalla, especificando día por día los importes facturables de todos y cada uno de los cargos, incluidos los complementos o servicios extras. En esta valoración se tienen en cuenta todas las ofertas implícitas tales como descuentos, modificadores, tarifas manuales, ofertas fin de semana, condiciones especiales, modificadores, etc.

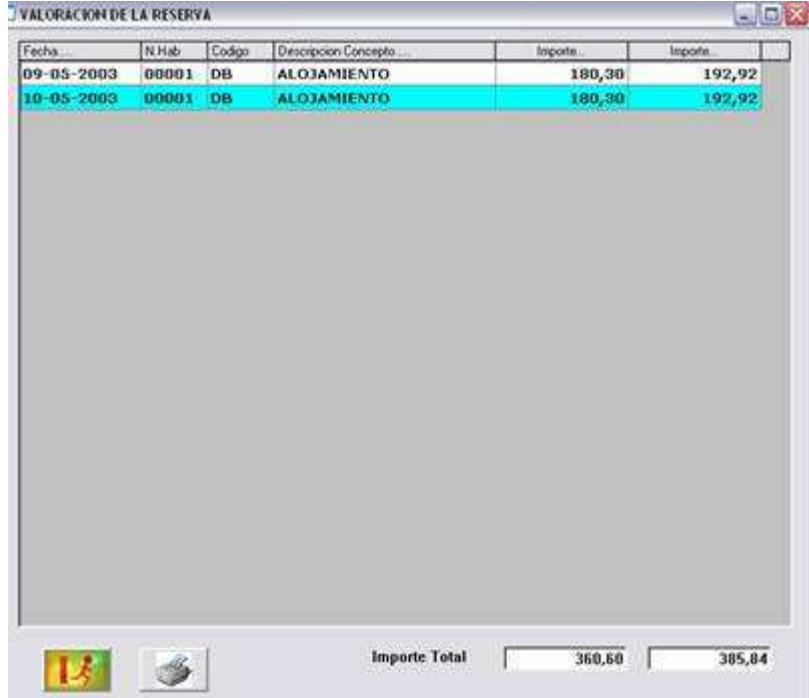

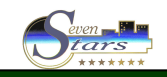

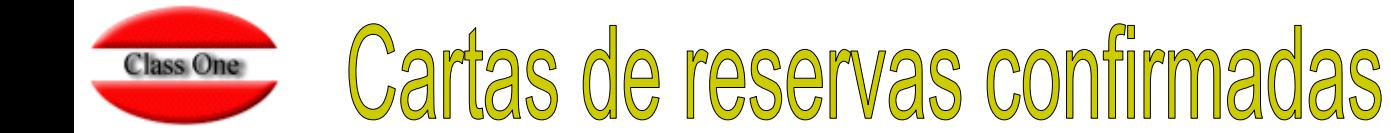

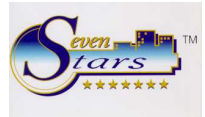

En la pantalla de confirmación de reservas existe un campo para poder seleccionar el modelo de carta que se desea utilizar, y tres líneas para introducir observaciones especiales a añadir al modelo carta prefijado.

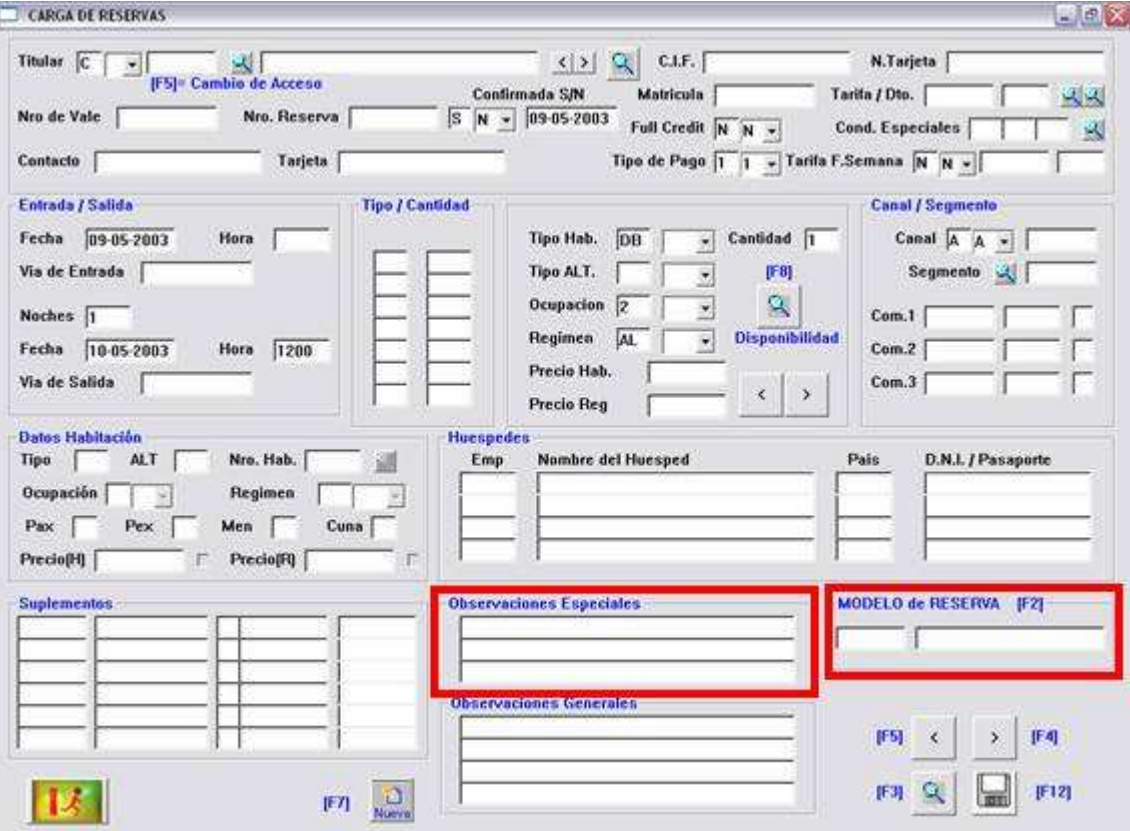

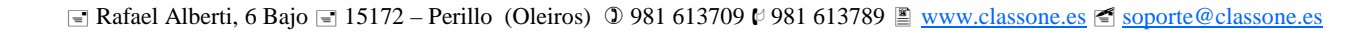

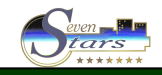